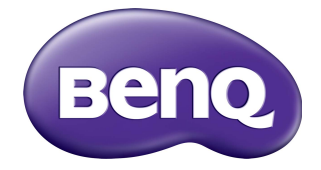

# RP553K/RP653K ЖК-монитор Руководство пользователя

# Отказ от ответственности

BenQ Corporation не дает никаких прямых или подразумеваемых заверений или гарантий относительно содержания данного документа. BenQ Corporation оставляет за собой право время от времени пересматривать этот документ и вносить в него изменения, не уведомляя кого-либо о таких исправлениях или изменениях.

# Авторское право

Авторское право 2017 BenQ Corporation. Все права защищены. Без предварительного письменного разрешения BenQ Corporation запрещается воспроизведение любой части настоящей публикации, ее передача, перезапись, сохранение в системах поиска информации или перевод на любой язык или компьютерный язык в любой форме и любыми средствами (электронными, механическими, магнитными, оптическими, химическими, вручную или иным способом).

# Содержание

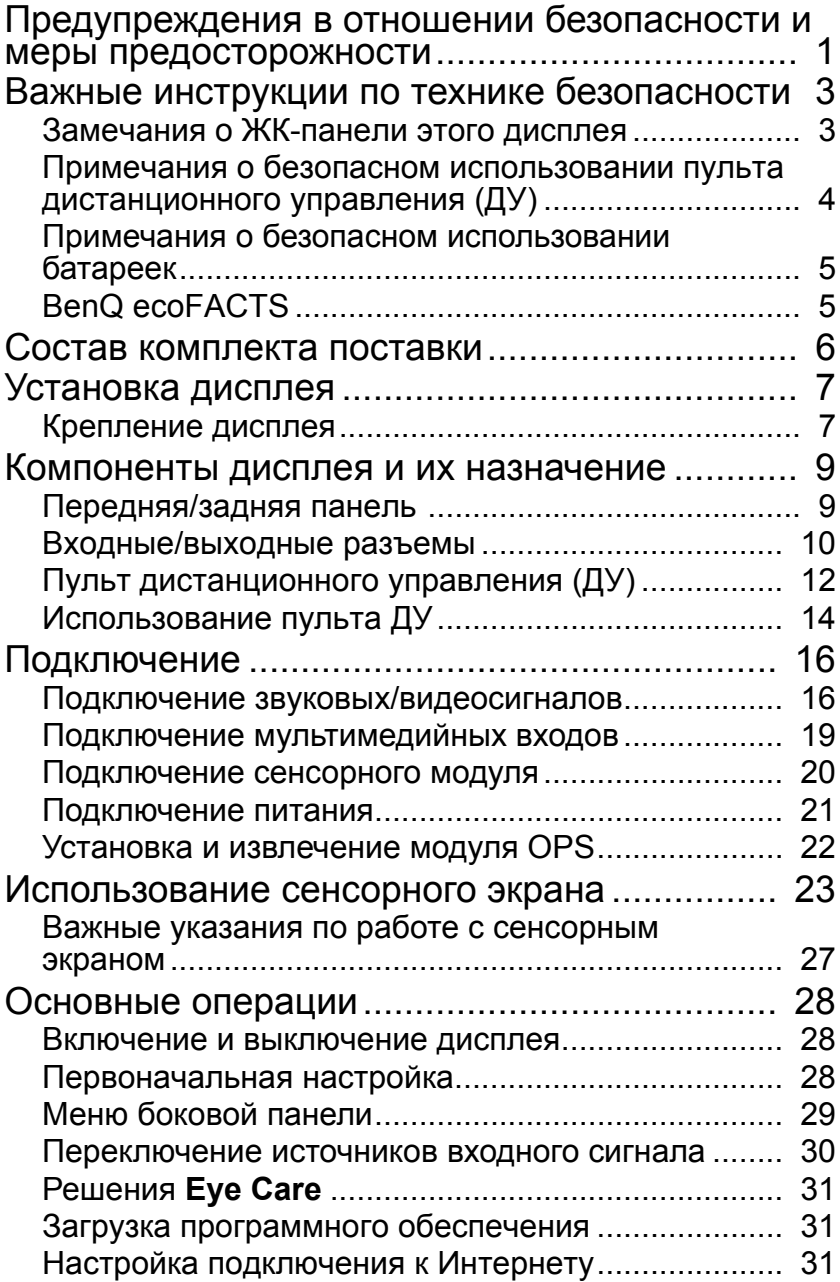

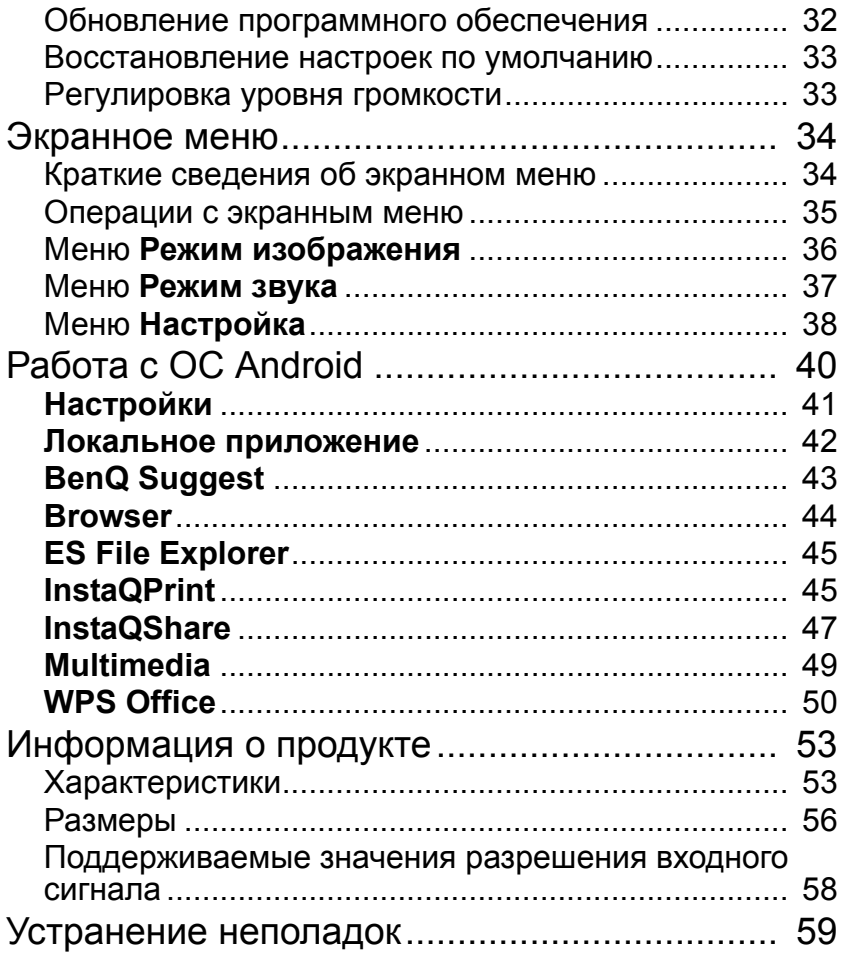

## <span id="page-4-0"></span>Предупреждения в отношении безопасности и меры предосторожности

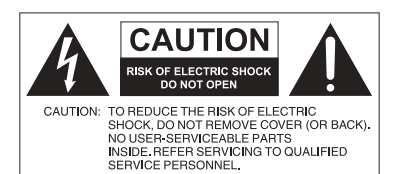

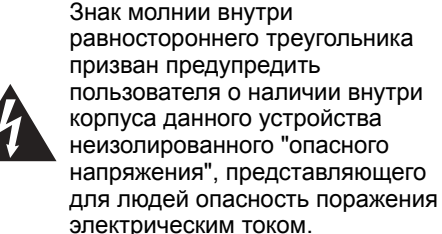

Восклицательный знак внутри равностороннего треугольника призван предупредить пользователя о наличии важных указаний по эксплуатации и (техническому) обслуживанию устройства в его сопроводительной документации.

#### ЭТО ОБОРУДОВАНИЕ ДОЛЖНО БЫТЬ ЗАЗЕМЛЕНО

В целях безопасности эксплуатации трехконтактную вилку нужно вставлять только в стандартную надежно заземленную трехконтактную сетевую розетку. При необходимости используйте трехпроводные удлинительные шнуры с надежным заземлением. Использование удлинителей с неправильной распайкой проводов может стать причиной несчастного случая со смертельным исходом.

Удовлетворительная работа устройства еще не значит, что сетевая розетка заземлена или что установка выполнена абсолютно безопасно. Если сомневаетесь в надежности заземления сетевой розетки, то обратитесь к квалифицированному электрику.

- Вилка шнура сетевого питания всегда должна быть в исправном состоянии. Розетка сетевого электропитания должна находиться рядом с устройством, и доступ к ней не должен быть затруднен. Чтобы полностью обесточить это устройство, вилку его шнура питания нужно вынуть из сетевой розетки.
- Запрещается размещать этот дисплей на неровной, наклонной или неустойчивой поверхности (например, на тележке), так как он может упасть и выйти из строя или причинить травмы людям.
- Не размещайте этот дисплей рядом с водой (например, у бассейна или душевой кабины) или там, где на него могут попасть брызги или капли воды (перед открытым окном во время дождя).
- Не устанавливайте этот дисплей в закрытом пространстве, где нет надлежащей вентиляции и циркуляции воздуха (например, в закрытом шкафу). Вокруг дисплея должно быть достаточно места для теплоотвода. Не перекрывайте вентиляционные отверстия дисплея. Перегрев может создать опасную ситуацию и вызвать поражение электрическим током.
- Устанавливать этот дисплей должен только опытный технический специалист. Неправильная установка этого дисплея может вывести его из строя и стать причиной травмы. Регулярно проверяйте правильность установки дисплея и проводите его обслуживание, чтобы поддерживать его в работоспособном состоянии.
- Для монтажа дисплея используйте только крепежные элементы, одобренные или рекомендованные изготовителем. Из-за применения неправильных или неподходящих крепежных элементов дисплей может упасть и причинить серьезные травмы. Убедитесь в том, что поверхность и монтажные точки способны выдержать вес дисплея.
- Для уменьшения риска поражения электрическим током не снимайте крышки. Внутри нет деталей для обслуживания пользователем. Техническое обслуживание должны проводить специалисты сервисного центра.
- Чтобы предотвратить травмы, перед использованием дисплея его нужно закрепить или установить на настольную подставку.

# <span id="page-6-0"></span>Важные инструкции по технике безопасности

- 1. Прочтите эти инструкции.
- 2. Сохраните эти инструкции.
- 3. Обращайте внимание на все предупреждения.
- 4. Выполняйте все инструкции.
- 5. Не используйте это устройство рядом с водой.
- 6. Для чистки используйте только сухую ткань.
- 7. Не перекрывайте вентиляционные отверстия. При установке соблюдайте инструкции изготовителя.
- 8. Не устанавливайте устройство рядом с источниками тепла, такими как батареи отопления или нагревательные приборы, кухонные плиты и другие устройства, выделяющие тепло (в том числе усилители).
- 9. Помните, что поляризованная вилка или вилка с контактом заземления обеспечивает вашу безопасность. В поляризованной вилке есть два ножевых контакта, один из которых шире другого. У вилки с контактом заземления есть два ножевых контакта и заземляющий штыревой контакт. Широкий ножевой контакт или заземляющий штыревой контакт обеспечивают вашу безопасность. Если вилка шнура питания не подходит к вашей сетевой розетке, то обратитесь к электрику для замены розетки устаревшего типа.
- 10. Укладывать шнур питания нужно так, чтобы на него нельзя было наступить или зацепиться за него, а к сетевой розетке и к шнуру питания, особенно в месте его выхода из корпуса устройства, нужно обеспечить беспрепятственный доступ.
- 11. Используйте только те дополнительные принадлежности, которые указаны изготовителем.
- 12. Используйте только тележки, стойки, треноги и кронштейны, которые указаны изготовителем или продаются вместе с устройством. Перевозя устройство на тележке, соблюдайте осторожность, чтобы оно не перевернулось.

![](_page_6_Picture_14.jpeg)

- 13. Отключайте устройство из розетки во время грозы или если оно не используется в течение продолжительного времени.
- 14. Все виды технического обслуживания должны проводить специалисты сервисного центра. Обслуживание требуется в случае любого повреждения устройства (поврежден шнур питания или его вилка, на устройство пролилась жидкость, внутрь устройства попал посторонний предмет, устройство попало под дождь или во влажную атмосферу, работает ненормально, его уронили и т.п.).

## <span id="page-6-1"></span>Замечания о ЖК-панели этого дисплея

- ЖК-панель этого дисплея покрыта очень тонким защитным стеклянным слоем, который при ударе или надавливании может поцарапаться или разбиться. Жидкокристаллическая подложка также может повредиться под воздействием чрезмерного усилия или экстремальных температур. Обращайтесь с дисплеем осторожно.
- Время реакции и яркость ЖК-панели могут меняться в зависимости от температуры окружающей среды.
- Устанавливать дисплей нужно там, где на ЖК-панель не попадет прямой солнечный свет или свет от точечного источника, так как тепло может повредить панель и деформировать корпус дисплея, а яркий свет может затруднить просмотр.
- ЖК-панель состоит из отдельных пикселей, отображающих изображения, и изготавливается в соответствии с техническими требованиями на проектирование. Допускается нормальная работа 99,9% пикселей панели, а 0,01% пикселей могут либо постоянно гореть (красным, синим или зеленым), либо не загораться. Это является техническим ограничением технологии ЖК и не считается дефектом.
- Для ЖК-экранов, как и для плазменных панелей и обычных мониторов с электронно-лучевыми трубками, свойственно "выгорание экрана", то есть появление на нем неустранимого "остаточного изображения" в виде неподвижных линий или теней. Чтобы такие дефекты не появились на экране, не отображайте статичные изображения (экранные меню, логотипы телестанций, неподвижный/постоянный текст или значки) дольше 30 минут. Время от времени меняйте формат (соотношение сторон) изображения. Растяните изображение на весь экран, чтобы по возможности убрать черные полосы. Не выводите подолгу на экран изображения формата 4:3, иначе по краям экрана могут появиться видимые следы выгорания (две вертикальных полосы).

Примечание: при некоторых обстоятельствах возможно образование конденсата на внутренней стороне защитного стекла - это естественное явление, не влияющее на работу дисплея. Этот конденсат обычно пропадает примерно через 2 часа нормальной работы.

- В моделях серии RP функция предотвращения выгорания экрана не поддерживается. Дополнительные сведения см. в руководстве по установке.
- Модели серии RP не поддерживают работу в книжной ориентации, так как это может вызвать повреждение дисплея. Гарантия BenQ не действует в случае нарушения правил использования.

## <span id="page-7-0"></span>Примечания о безопасном использовании пульта дистанционного управления (ДУ)

- Не кладите пульт ДУ на отопительные приборы, не держите его во влажных помещениях и не допускайте возгорания.
- Не роняйте пульт ДУ.
- Не допускайте попадание пульта ДУ под дождь или во влажную атмосферу. Это может стать причиной его неисправности.
- Следите за тем, чтобы между пультом ДУ и ИК-приемником устройства не было препятствий.
- Если не будете использовать пульт ДУ в течение долгого времени, то извлеките из него батарейки.

## <span id="page-8-0"></span>Примечания о безопасном использовании батареек

Использование батареек неправильного типа может привести к утечке электролита и/или взрыву. Обратите внимание на следующее:

- При установке батареек всегда соблюдайте полярность, указанную внутри отсека батареек.
- Батарейки разных типов обладают разными характеристиками. Не используйте одновременно батарейки разных типов.
- Не используйте одновременно старые и новые батарейки. Одновременное использование старых и новых батареек сократит срок их службы или вызовет утечку электролита из старых батареек.
- Когда батарейки перестанут работать, немедленно замените их.
- Вытекший из батареек электролит может вызвать раздражение кожи. Если из батареек вытечет электролит, то немедленно вытрите его сухой тканью и замените батарейки как можно скорее.
- Срок службы батареек, поставляемых в комплекте с вашим устройством, может сократиться из-за различий в условиях хранения. Замените батарейки в течение 3 месяцев или сразу после первого использования.
- В разных странах могут действовать те или иные ограничения на утилизацию или переработку использованных батареек. Ознакомьтесь с местными правилами или уточните это в пункте утилизации.

# <span id="page-8-1"></span>BenQ ecoFACTS

BenQ has been dedicated to the design and development of greener product as part of its aspiration to realize the ideal of the "Bringing Enjoyment 'N Quality to Life" corporate vision with the ultimate goal to achieve a low-carbon society. Besides meeting international regulatory requirement and standards pertaining to environmental management, BenQ has spared no efforts in pushing our initiatives further to incorporate life cycle design in the aspects of material selection, manufacturing, packaging, transportation, using and disposal of the products. BenQ ecoFACTS label lists key eco-friendly design highlights of each product, hoping to ensure that consumers make informed green choices at purchase. Check out BenQ's CSR Website at [http://csr.BenQ.com/ f](http://csr.BenQ.com/)or more details on BenQ's environmental commitments and achievements.

![](_page_8_Picture_12.jpeg)

## <span id="page-9-0"></span>Состав комплекта поставки

Откройте коробку и проверьте содержимое. В случае отсутствия или повреждения какого-либо предмета немедленно обратитесь к продавцу.

![](_page_9_Figure_3.jpeg)

целесообразно сохранить на случай перевозки дисплея в будущем.

• Не оставляйте пластиковые пакеты в местах, доступных детям.

# <span id="page-10-0"></span>Установка дисплея

## <span id="page-10-1"></span>Крепление дисплея

Дисплей можно установить на вертикальную поверхность при помощи подходящего настенного кронштейна или на горизонтальную поверхность при помощи покупаемых отдельно настольных подставок. Во время установки соблюдайте следующие рекомендации:

- Этот дисплей должны устанавливать минимум два взрослых человека. Попытки в одиночку установить этот дисплей очень опасны и могут привести к травмам.
- Попросите технических специалистов установить этот дисплей. Из-за неправильной установки дисплей может упасть или неправильно работать.

#### Установка дисплея на стену

- 1. Положите чистую сухую безворсовую ткань на ровную горизонтальную поверхность, на которой не должно быть посторонних предметов. Размер ткани должен быть больше площади дисплея.
- 2. Осторожно положите дисплей на ткань ЖК-экраном вниз.
- 3. Снимите настольные подставки, если дисплей установлен на них.
- 4. Найдите показанные на рисунке отверстия винтов для настенного кронштейна на задней стенке дисплея.

![](_page_10_Figure_11.jpeg)

5. Установите настенный кронштейн на дисплей и прикрепите дисплей к стене согласно инструкциям для настенного кронштейна. Длина винта должна быть больше толщины настенного кронштейна минимум на 10 мм. Затяните все винты, как полагается. (Рекомендуемый закручивающий момент: 470 - 635 Н•см). Крепежные элементы должны быть достаточно прочными, чтобы выдержать вес дисплея.

![](_page_10_Figure_13.jpeg)

![](_page_11_Picture_1.jpeg)

• Чтобы обеспечить надлежащую вентиляцию, расположите дисплей так, чтобы расстояние между его задней стенкой и стеной было не менее 10 мм.

• Для крепления дисплея на стену обратитесь к техническим специалистам. Изготовитель не несет ответственности за непрофессионально выполненную установку.

![](_page_11_Figure_4.jpeg)

# <span id="page-12-0"></span>Компоненты дисплея и их назначение Передняя/задняя панель

<span id="page-12-1"></span>![](_page_12_Picture_359.jpeg)

![](_page_13_Picture_400.jpeg)

# <span id="page-13-0"></span>Входные/выходные разъемы

![](_page_13_Figure_3.jpeg)

![](_page_13_Picture_401.jpeg)

![](_page_14_Picture_211.jpeg)

ТОUCH-USB1 нужно использовать вместе с HDMI 1, TOUCH-USB2 нужно<br>использовать вместе с HDMI 2, TOUCH-USB3 нужно использовать вместе с HDMI 3,<br>а TOUCH-USB4 нужно использовать вместе с HDMI 4(MHL) или VGA.

# <span id="page-15-0"></span>Пульт дистанционного управления (ДУ)

![](_page_15_Picture_2.jpeg)

#### **ПИТАНИЕ 1**

Включение или выключение дисплея.

#### **INPUT 2**

Выбор источника входного сигнала.

#### **CH RETURN 3**

Возврат к предыдущему программному каналу (эта функция поддерживается только для определенных моделей).

## **INFO 4**

Отображение текущего входного сигнала и разрешения.

## **FAV 5**

Показ избранного программного канала (эта функция поддерживается только для определенных моделей).

## **16:9 6**

Изменение формата (соотношения сторон) изображения на дисплее.

#### **Кнопки МУЛЬТИМЕДИА 7**

Используются для управления воспроизведением медиафайлов.

#### **Цифровые кнопки (0-9) 8**

Действуют как кнопки с цифрами, когда открыто экранное меню.

#### **SCREEN SHOT 9**

Делает снимок экрана и автоматически сохраняет его во внутреннюю память дисплея или на USB-накопитель, если он подключен.

## $\mathbf{D}$  СПИСОК КАНАЛОВ (అ

Удаляет символ / отображает список программ (эта функция поддерживается только для определенных моделей).

#### **БЕЗ ЗВУКА 11**

Включение и выключение режима "Без звука".

#### **VOL- / VOL+ 12**

Уменьшение/увеличение громкости.

 **CH+ / CH- 13**

• Выбор программного канала.

- Нажмите и удерживайте кнопку **CH+** для включения /выключения функции **Блокировка клавиатуры** .
- Нажмите и удерживайте кнопку **CH-** для включения /выключения функции **ИК инт.заблок** .

#### **WPS 14**

Переключение системы в ОС Android и последующее открытие приложения WPS Office.

#### **M-Player 15**

Переключение системы в ОС Android и последующее открытие приложения Multimedia.

#### **Write 16**

Переключение системы в ОС Android и последующее открытие приложения EZ Write 4.0 Lite.

### **Eye Care 17**

Установка режима отображения **Eyecare**. См. раздел Меню Режим [изображения](#page-39-1) на стр[. 36](#page-39-1) .

## **BLANK 18**

Скрытие изображения (экран становится пустым), когда экранное меню закрыто. Нажмите еще раз для возобновления обычной работы дисплея .

## **MENU 19**

Открытие или закрытие экранного меню .

## **FREEZE 20**

Стоп -кадр, когда экранное меню закрыто .

#### **OK 21**

Подтверждение вашего выбора или сохранение изменений .

#### **Клавиши управления курсором 22 ( / / / )**

Перемещение по настройкам и параметрам экранного меню, когда оно открыто .

#### **Кнопка "Назад" ( ) 23**

Возврат на предыдущую страницу ( в ОС Android).

#### **Кнопка "Главная" ( ) 24**

Возврат на главный экран ( в ОС Android).

![](_page_16_Picture_25.jpeg)

![](_page_17_Picture_1.jpeg)

Если на пульте ДУ нажать и удерживать кнопку **Eye Care**, то в верхнем левом углу дисплея отобразится режим eye care, соответствующий низкому уровню синего света.

# <span id="page-17-0"></span>Использование пульта ДУ

Установка батареек в пульт ДУ

![](_page_17_Picture_5.jpeg)

1. Откройте крышку отсека батареек на пульте ДУ.

![](_page_17_Picture_7.jpeg)

2. Вставьте прилагаемые батарейки, соблюдая полярность, показанную значками (+) и (-) внутри отсека батареек.

Батарейки прилагаются для вашего удобства, чтобы можно было сразу же начать работу с дисплеем. Их нужно заменить при первой возможности.

![](_page_17_Picture_10.jpeg)

3. Установите на место крышку отсека батареек.

## Советы по работе с пультом ДУ

- Когда нажимаете кнопки, направляйте пульт ДУ прямо на окошко приемника сигналов ДУ дисплея.
- Следите за тем, чтобы пульт ДУ не намок и не попал в помещение с повышенной влажностью (например, в ванную комнату).
- Попадание прямого солнечного света или света от другого сильного источника на окошко приемника пульта ДУ может повредить его. В этом случае смените источник освещения, заново отрегулируйте угол наклона дисплея или для использования пульта ДУ переместитесь ближе к окошку приемника сигналов ДУ дисплея.

![](_page_18_Figure_5.jpeg)

# <span id="page-19-0"></span>Подключение

## <span id="page-19-1"></span>Подключение звуковых/видеосигналов

При подключении кабелей соблюдайте следующие указания:

- Выключите все устройства.
- Посмотрите, какие звуковые/видеоразъемы есть на дисплее и устройствах, которые вы хотите использовать. Учтите, что неверное подключение может ухудшить качество изображения.
- При отсоединении кабелей не тяните за сами кабели. Тянуть нужно только за разъем на конце кабеля.
- Кабели нужно вставлять прочно и до упора.

## Подключение входа VGA

- 1. При помощи кабеля с разъемами D-Sub (15-контактными) подключите разъем **VGA** на дисплее к выходному разъему VGA на компьютере.
- 2. При помощи подходящего звукового кабеля подключите разъем звукового выхода компьютера к разъему **PC AUDIO** на дисплее.
- 3. Для просмотра изображений с этого входа нажмите кнопку **INPUT** на пульте ДУ или нажмите значок Источник входного сигнала ( $\leq$ ) в меню боковой панели, затем выберите **VGA**.

![](_page_19_Picture_12.jpeg)

Звуковой кабель не входит в комплект поставки и покупается отдельно.

#### Подключение цифровых входных сигналов

- 1. С помощью прилагаемого кабеля HDMI подключите выходной разъем HDMI компьютера или звукового/видеоустройства (например, видеомагнитофона или проигрывателя дисков DVD) к входному разъему **HDMI 1**, **HDMI 2**, **HDMI 3** или **HDMI 4(MHL)** на дисплее.
- 2. Для просмотра видеоизображения с этого входа нажмите кнопку **INPUT**

на пульте ДУ или нажмите значок **Источник входного сигнала** ( $\leq$ ) в меню боковой панели, затем выберите **HDMI 1**, **HDMI 2**, **HDMI 3** или **HDMI 4**.

![](_page_20_Picture_5.jpeg)

### Подключение входов мобильного устройства

- 1. При помощи кабеля MHL подключите выходной разъем micro-USB устройства, совместимого со стандартом MHL (например, смартфона или планшета), к входному разъему **HDMI 4(MHL)** на дисплее.
- 2. Для просмотра видеоизображения с этого входа нажмите кнопку **INPUT** на пульте ДУ или нажмите значок **Источник входного сигнала** ( $\leq$ ) в меню боковой панели, затем выберите **HDMI 4**.

![](_page_21_Picture_4.jpeg)

## <span id="page-22-0"></span>Подключение мультимедийных входов

Чтобы просмотреть мультимедийные файлы с флэш-накопителя USB:

- 1. Вставьте флэш-накопитель USB в разъем **USB-1**, **USB-2**, **USB2.0** или **USB3.0**.
- 2. На экране появится диалоговое окно. Для входа в мультимедийный режим выберите **OK**.

![](_page_22_Figure_5.jpeg)

### <span id="page-23-0"></span>Подключение сенсорного модуля

С помощью прилагаемого USB-кабеля соедините разъем **USB ТИП A ДЛЯ СЕНСОРНОГО МОДУЛЯ** (тип A) (**TOUCH-USB1**, **TOUCH-USB2**, **TOUCH-USB3** или **TOUCH-USB4**) на дисплее с разъемом USB на компьютере. Сенсорный модуль дисплея обеспечивает простое подключение по технологии Plug-and-Play. Установка дополнительных драйверов на компьютере не требуется.

![](_page_23_Figure_3.jpeg)

![](_page_23_Picture_4.jpeg)

• Активируя сенсорный модуль, не загораживайте рамку сенсорного экрана (на ней расположены датчики).

- Настоятельно советуем подключать дисплей напрямую к ПК или ноутбуку. Не подключайте дисплей к устройству с лицевой панелью, чтобы избежать неполадок при сенсорном управлении.
- Если появится остаточное изображение, то попробуйте отсоединить и затем снова<br>подсоединить все USB-кабели. Если остаточное изображение сохранится, то<br>используйте другой USB-кабель (тип A/тип A).
- **TOUCH-USB1** нужно использовать вместе <sup>с</sup> **HDMI 1**, **TOUCH-USB2** нужно использовать вместе <sup>с</sup> **HDMI 2**, **TOUCH-USB3** нужно использовать вместе <sup>с</sup> **HDMI 3**, а **TOUCH-USB4** нужно использовать вместе с **HDMI 4(MHL)** или **VGA**.

#### <span id="page-24-0"></span>Подключение питания

Один конец шнура питания вставьте в гнездо Вход питания на дисплее, а другой конец - в подходящую сетевую розетку (если розетка выключена, то включите ее).

![](_page_24_Figure_3.jpeg)

- Используемые в вашей стране шнур питания и сетевая розетка могут отличаться<br>от показанных.
- Используйте только шнур питания, предназначенный для вашей страны. Запрещается использовать поврежденный или изношенный шнур питания и менять тип вилки шнура питания.
- При использовании сетевого удлинителя или розеточной колодки учитывайте<br>максимально допустимую нагрузку по питанию.
- В этом дисплее нет компонентов, техническое обслуживание которых должен<br>выполнять пользователь. Запрещается откручивать винты и снимать крышки.<br>Внутри дисплея есть компоненты, находящиеся под опасным для жизни<br>напряжени

## <span id="page-25-0"></span>Установка и извлечение модуля OPS

Рисунок внизу показан только для справки. Реальное содержимое, предустановленные приложения и доступные сервисы могут быть другими в зависимости от модели продукта, поставляемой в ваш регион. Модуль OPS покупается отдельно.

Порядок установки модуля OPS:

- 1. Выключите питание дисплея.
- 2. Отвернув два винта, снимите крышку модуля OPS.
- 3. Вставьте модуль OPS и закрепите его винтами.

Сохраните крышку модуля OPS для использования в будущем.

![](_page_25_Figure_8.jpeg)

Порядок извлечения модуля OPS:

- 1. Выключите питание дисплея.
- 2. Отверните два винта и вытяните модуль OPS.

# <span id="page-26-0"></span>Использование сенсорного экрана

Оптический сенсорный экран можно использовать для управления вашей операционной системой. Сенсорный экран может эмулировать базовые функции мыши и поддерживает мультисенсорные функции для Windows 7/ 8\*. В следующей таблице перечислены жесты, которые можно использовать на сенсорном экране.

- Обязательно подключите USB-кабель от дисплея к компьютеру.
- \*Мультисенсорные функции поддерживаются только в версиях Windows 8, Максимальная. Мультисенсорные функции не поддерживаются для Windows XP, Windows Vista и Windows 7 версий Начальная и Домашняя базовая.
	- Windows является зарегистрированным товарным знаком корпорации Microsoft в США и других странах.

![](_page_26_Picture_302.jpeg)

![](_page_27_Picture_182.jpeg)

![](_page_28_Picture_265.jpeg)

![](_page_28_Picture_266.jpeg)

![](_page_29_Picture_323.jpeg)

### <span id="page-30-0"></span>Важные указания по работе с сенсорным экраном

Чистите рамку, обнаружив признаки неправильной работы сенсорного экрана.

- Перед чисткой экрана обязательно выключите дисплей и отсоедините шнур питания.
- Периодически удаляйте пыль или грязь с экрана и инфракрасного пластикового фильтра. Для чистки инфракрасного пластикового фильтра советуем использовать небольшое количество спирта.
- Чтобы не повредить экран, никогда не применяйте никакие абразивные материалы для протирки экрана.
- Для чистки сенсорного экрана применяйте нейтральные чистящие жидкости. Не применяйте моющие средства с разъедающими компонентами, такие как "банановое" масло или нашатырный спирт.
- Смочите чистую мягкую безворсовую ткань нейтральной чистящей жидкостью и затем очистите сенсорный экран.
- Не разбрызгивайте чистящую жидкость непосредственно на поверхность экрана или на корпус. Это может привести к короткому замыканию цепей сенсорного экрана.
- Не допускайте попадания прямого солнечного света или света от сильного источника на сенсорный экран.

![](_page_30_Figure_10.jpeg)

# <span id="page-31-0"></span>Основные операции

## <span id="page-31-1"></span>Включение и выключение дисплея

Перед включением дисплея переведите выключатель питания в положение ВКЛ. (**I**). Система перейдет в режим ожидания.

ИКприемник فكو **режим ожидания.** Предлагается производить предлагает в кнопка питания режим ожидания. FAV **J** MEN INFO m П

![](_page_31_Picture_5.jpeg)

В режиме ожидания дисплей продолжает потреблять энергию. Чтобы полностью отключить питание, установите выключател<br>отключить питание, установите выключатель питания в положение ВЫКЛ. (**O**) и<br>затем выньте вилку шнура питани

# <span id="page-31-2"></span>Первоначальная настройка

• Для включения дисплея нажмите кнопку **ПИТАНИЕ** на панели

управления дисплея или на пульте ДУ. • Для выключения дисплея нажмите кнопку **ПИТАНИЕ** на панели

управления дисплея или на пульте ДУ. Система автоматически перейдет в

После подключения дисплея к источнику питания вы сможете включить питание дисплея. При первом включении питания дисплея система поможет вам выполнить настройку, поочередно показывая экраны выбора параметров. Чтобы настроить дисплей и завершить первоначальную настройку, выполните отображаемые на экране указания или описанные ниже шаги.

- 1. Включите дисплей. Подождите, пока дисплей загрузится и откроется экран BenQ. На это может уйти некоторое время.
- 2. Чтобы начать, на экране нажмите **След.** Чтобы настроить язык, дату и время и сетевое подключение, выполните отображаемые на экране указания. Либо пропустите некоторые из этих шагов и закончите настройку позже.

## <span id="page-32-0"></span>Меню боковой панели

Чтобы открыть меню боковой панели:

1. Нажмите кнопку **МЕНЮ** ( $\equiv$ ) на панели управления или проведите к центру с правого края экрана. С правой стороны экрана появится меню боковой панели.

![](_page_32_Figure_4.jpeg)

2. Нажмите параметр/функцию, которую хотите использовать.

![](_page_32_Picture_335.jpeg)

#### <span id="page-33-0"></span>Переключение источников входного сигнала Для выбора входного сигнала:

• Чтобы выбрать входной сигнал, на пульте ДУ нажмите кнопку **INPUT** и нажмите кнопку  $\leftarrow$  или  $\leftarrow$ .

![](_page_33_Picture_3.jpeg)

• Нажмите значок Источник входного сигнала (<2) в меню боковой панели и затем нажмите входной сигнал.

![](_page_33_Figure_5.jpeg)

# <span id="page-34-0"></span>Решения **Eye Care**

Синий свет с длиной волны менее 455 нм может ослабить зрение и причинить вред глазам. Решение **Eye Care** предназначено для защиты зрения: в этом дисплее применена фирменная технология защиты глаз, которая полностью устраняет мерцание, снижает до минимума излучение синего света, предотвращает перенапряжение глаз, зрительное утомление и макулярную дегенерацию, вызываемые продолжительной работой за монитором. Кроме того, улучшенное антибликовое покрытие экрана уменьшает до минимума отвлекающие отражения и блики для оптимальной производительности труда и комфорта.

![](_page_34_Picture_3.jpeg)

Советы по продолжительной работе за дисплеем:

- Давайте глазам отдохнуть в течение 10 минут через каждые 30 минут продолжительного использования.
- Через каждые 20 минут работы за дисплеем переводите взгляд на предметы вдали и смотрите на них в течение 20 секунд.
- Когда глаза устанут от напряжения, закройте их на минуту и повращайте во всех направлениях.

# <span id="page-34-1"></span>Загрузка программного обеспечения

Компания BenQ может время от времени выпускать обновления программного обеспечения (ПО), добавляющие относящиеся к дисплею функции или приложения. Чтобы проверить наличие обновлений ПО для вашего устройства или получить лицензионный ключ для ПО, зайдите на сайт <http://business-display.benq.com/en/findproduct/ifp/software.html>. Затем введите серийный номер (он указан на этикетке на задней стенке дисплея) и нажмите **OK**, чтобы открыть страницу загрузки ПО.

## <span id="page-34-2"></span>Настройка подключения к Интернету

Для загрузки обновлений и просмотра сайтов в Интернете ваш дисплей должен быть подключен к сети.

#### Проводное подключение

- 1. Один конец кабеля Ethernet подключите к разъему LAN дисплея.
- 2. Другой конец кабеля Ethernet подключите к разъему LAN маршрутизатора.
- 3. Для открытия главного экрана Android нажмите кнопку **ГЛАВНАЯ ( ♠)** на пульте ДУ или нажмите значок **Главная** ( $\bigcirc$ ) в меню боковой панели.
- 4. Для просмотра настроек подключения к Интернету на главном экране выберите **Настройки** ( $\sum$ ) > Сеть ( ) > Ethernet.

#### Беспроводное подключение

Узнайте у местного продавца порядок настройки беспроводного подключения.

- 1. Для открытия главного экрана Android нажмите кнопку **ГЛАВНАЯ** (А) на пульте ДУ или нажмите значок **Главная** ( $\{\hat{n}\}$ ) в меню боковой панели.
- 2. Для включения Wi-Fi на главном экране выберите **Настройки** ( ) > **Сеть** ( ) > **Wi-Fi** > **Вкл./Выкл.**

3. Откроется список доступных сетей. Нажмите сеть, к которой хотите подключиться, и нажмите **Подключиться**.

![](_page_35_Picture_2.jpeg)

![](_page_35_Picture_3.jpeg)

Если вы подключаетесь к защищенной беспроводной сети, то, увидев приглашение, введите пароль для доступа к беспроводной сети и нажмите **Подключиться**.

## <span id="page-35-0"></span>Обновление программного обеспечения

Когда выйдет новая версия программного обеспечения (ПО), система автоматически обнаружит обновление и будет предлагать вам загрузить его каждый раз, когда вы будете включать дисплей.

![](_page_35_Picture_332.jpeg)

Обновить ПО можно двумя способами:

- Чтобы обновить ПО через Интернет, выберите **ОБНОВЛЕНИЕ ПО СЕТИ** и на пульте ДУ нажмите кнопку **OK**.
- Чтобы обновить ПО через разъем USB, выберите **ОБНОВЛЕНИЕ ПО USB** и затем на пульте ДУ нажмите кнопку **OK**.

Либо пропустите этот шаг и обновите ПО позже.

- Процесс обновления ПО может занять некоторое время.
	- В процессе обновления не выключайте устройство и не отключайтесь от Интернета. Любые сбои в процессе обновления ПО могут непоправимо повредить дисплей.

## <span id="page-36-0"></span>Восстановление настроек по умолчанию

В случае проблем с дисплеем вы сможете для всех параметров восстановить заводские значения по умолчанию.

![](_page_36_Picture_3.jpeg)

Перед выполнением сброса до заводских значений создайте резервные копии<br>важных данных и файлов.

Сбросить параметры дисплея до заводских значений можно двумя способами.

#### **Через экранное меню**

- 1. Для открытия экранного меню нажмите кнопку **MENU** на пульте ДУ или нажмите значок **Настройки отображения** ( $\{0\}$ ) в меню боковой панели.
- 2. Нажатием кнопок ∢ или ▶ на пульте ДУ (или проведя влево или вправо вдоль верхнего края экранного меню) выберите меню **Настройка**.
- 3. В меню **Настройка** нажатием кнопок ▲ или ▼ на пульте ДУ (или прокрутив вниз по экрану) выберите **Восстановить настройки по умолчанию**.
- 4. На открывшемся экране с запросом на подтверждение выберите **Да**, чтобы сбросить параметры дисплея.

#### **В ОС Android**

- 1. Для открытия главного экрана Android нажмите кнопку **ГЛАВНАЯ** (▲) на пульте ДУ или нажмите значок **Главная** ( $\overleftrightarrow{\textbf{(n)}}$ ) в меню боковой панели.
- **2. На главном экране выберите Настройки (** $\Diamond$ **) > Память и сброс (** $\equiv$ **).**
- 3. В меню **Память и сброс** выберите **Сброс к заводским установкам**.
- 4. В меню **Сброс к заводским установкам** выберите **Сброс к заводским установкам** > **Стереть все**.
- 5. На открывшемся экране с запросом на подтверждение выберите **Да**, чтобы сбросить параметры дисплея.

## <span id="page-36-1"></span>Регулировка уровня громкости

Для регулировки громкости нажимайте **VOL- / VOL+** на пульте ДУ или нажмите **Инструменты** ( $\mathcal{R}$ ) > **Громкость** ( $\mathcal{I}(\mathcal{V})$ ) в меню боковой панели.

# <span id="page-37-0"></span>Экранное меню

# <span id="page-37-1"></span>Краткие сведения об экранном меню

![](_page_37_Picture_243.jpeg)

![](_page_37_Picture_4.jpeg)

Некоторые параметры доступны только при выборе определенного источника<br>входного сигнала.

# <span id="page-38-0"></span>Операции с экранным меню

![](_page_38_Picture_252.jpeg)

## <span id="page-39-1"></span><span id="page-39-0"></span>Меню **Режим изображения**

В этом документе снимки экранов и значки приведены только для примера. Реальные изображения на дисплее могут отличаться от показанных.

![](_page_39_Picture_327.jpeg)

![](_page_39_Picture_328.jpeg)

![](_page_40_Picture_296.jpeg)

## <span id="page-40-0"></span>Меню **Режим звука**

В этом документе снимки экранов и значки приведены только для примера. Реальные изображения на дисплее могут отличаться от показанных.

![](_page_40_Picture_297.jpeg)

![](_page_40_Picture_298.jpeg)

## <span id="page-41-1"></span><span id="page-41-0"></span>Меню **Настройка**

В этом документе снимки экранов и значки приведены только для примера. Реальные изображения на дисплее могут отличаться от показанных.

![](_page_41_Picture_276.jpeg)

![](_page_41_Picture_277.jpeg)

![](_page_42_Picture_433.jpeg)

# <span id="page-43-0"></span>Работа с ОС Android

Для переключения в ОС Android:

- 1. Нажмите кнопку **МЕНЮ** (**E**) на панели управления или проведите к центру с правого края экрана. С правой стороны экрана появится меню боковой панели.
- 2. Нажатием значка **Главная** ( $\widehat{\mathsf{A}}$ ) в меню боковой панели откройте главный экран Android.

![](_page_43_Picture_5.jpeg)

- 3. Выберите приложение, которое хотите открыть.
	- С помощью сенсорного пера или пальцем: Чтобы запустить нужное приложение, нажмите его значок.
	- При помощи пульта ДУ: Чтобы выбрать нужное приложение, нажмите кнопку 3 или 4, затем, чтобы запустить это приложение, нажмите кнопку **OK**.

• Чтобы показать все приложения, нажмите **Локальное приложение** ( ).

- Для возврата на главный экран Android нажмите кнопку **ГЛАВНАЯ** ( ) на пульте ДУ или нажмите значок **Главная** ( $\{ \cap \}$ ) в меню боковой панели.
- Поскольку система не поддерживает никакие сторонние приложения,<br>пользователи, возможно, не смогут открыть то или иное приложение, даже если<br>оно было успешно установлено.

# <span id="page-44-0"></span>**Настройки**

Нажмите , чтобы запустить приложение **Настройки**. Это приложение позволяет просматривать и настраивать параметры вашего устройства.

![](_page_44_Picture_3.jpeg)

![](_page_44_Picture_313.jpeg)

Нажмите нужный параметр меню, чтобы войти в его подменю.

## <span id="page-45-0"></span>**Локальное приложение**

Нажмите , чтобы запустить приложение **Локальное приложение**. Это меню позволяет просмотреть все приложения, установленные в вашем устройстве.

![](_page_45_Picture_3.jpeg)

Нажмите нужное приложение, чтобы запустить его.

![](_page_45_Picture_352.jpeg)

![](_page_46_Picture_293.jpeg)

## <span id="page-46-0"></span>**BenQ Suggest**

Нажмите , чтобы запустить приложение BenQ Suggest. При помощи этого приложения вы можете просматривать приложения, которые BenQ рекомендует для загрузки.

![](_page_46_Picture_4.jpeg)

На левой панели нажмите категорию для обзора рекомендуемых приложений. Нажмите приложение из выбранной категории для просмотра краткого описания приложения.

![](_page_46_Picture_294.jpeg)

## <span id="page-47-0"></span>**Browser**

Нажмите , чтобы запустить приложение **Browser**. С помощью этого приложения вы можете просматривать веб-страницы.

Перед запуском приложения убедитесь, что дисплей правильно подключен к Интернету.

![](_page_47_Picture_4.jpeg)

Для активирования нужной функции нажмите ее значок на панели сверху. Для прокрутки просматриваемой страницы протягивайте экран.

![](_page_47_Picture_313.jpeg)

# <span id="page-48-0"></span>**ES File Explorer**

Нажмите **Fal**, чтобы запустить приложение **ES File Explorer**. Это приложение позволяет управлять файлами и приложениями.

![](_page_48_Figure_3.jpeg)

Нажмите категорию на панели слева и выберите нужную папку для обзора. Нажмите файл в папке, затем вы сможете просмотреть и отредактировать файл, используя доступные параметры.

![](_page_48_Picture_382.jpeg)

# <span id="page-48-1"></span>**InstaQPrint**

Нажмите , чтобы запустить приложение **InstaQPrint**. Это приложение позволяет печатать файл или изображение с веб-сайта на принтер, подключенный по Wi-Fi, или на удаленный принтер.

![](_page_48_Picture_8.jpeg)

• Перед запуском приложения убедитесь, что дисплей правильно подключен к Интернету.

• Список поддерживаемых принтеров см. на веб-странице [https://printhand.com/list\\_of\\_supported\\_printers.php.](https://printhand.com/list_of_supported_printers.php)

![](_page_49_Picture_1.jpeg)

- 1. Нажмите нужный вариант на левой панели и выберите файл, фотографию, страницу или изображение, которое хотите напечатать.
- 2. Нажмите **Manage Printers**, чтобы выбрать принтер для использования.
- 3. Чтобы выбрать принтер:
	- На левой панели в списке доступных принтеров нажмите нужный вариант.
	- Нажмите **Scan for Wi-Fi Printers**, чтобы автоматически найти принтеры.
	- Нажмите **Manual Setup**, чтобы добавить новый принтер вручную.

![](_page_49_Picture_155.jpeg)

# <span id="page-50-0"></span>**InstaQShare**

Нажмите , чтобы запустить приложение **InstaQShare**. Это приложение позволяет транслировать изображение с дисплея на экран вашего смартфона или планшета для удобного ввода примечаний, транслировать на дисплей изображение с экрана вашего смартфона или планшета либо превратить ваш смартфон или планшет в пульт дистанционного управления дисплеем.

Перед запуском приложения убедитесь, что дисплей правильно подключен к Интернету.

![](_page_50_Picture_4.jpeg)

Порядок использования **InstaQShare**:

- 1. Убедитесь, что ваше мобильное устройство (смартфон или планшет) и дисплей подключены к одной и той же сети.
- 2. Отсканируйте QR-код для загрузки и установки приложения **InstaQShare** на ваше мобильное устройство.
- 3. На вашем мобильном устройстве запустите приложение **InstaQShare** и затем нажмите ID-имя устройства **InstaQShare**, к которому хотите подключиться.
- 4. Введите пароль, показанный в верхнем правом углу дисплея.
- 5. После успешного подключения мобильного устройства к дисплею на дисплее появится сообщение с запросом на подтверждение. Нажмите **Allow** на дисплее для подтверждения подключения.
- 6. После подключения вы сможете:
	- Транслировать изображение с дисплея на ваше мобильное устройство, нажав **TV Mirror** на мобильном устройстве.
	- Транслировать изображение с экрана устройства на дисплей, нажав

на мобильном устройстве.

• Управлять работой дисплея, используя ваше мобильное устройство как пульт ДУ.

![](_page_51_Picture_2.jpeg)

После подключения все операции на дисплее или мобильном устройстве будут<br>также отображаться на вашем мобильном устройстве и дисплее.

Вы можете также нажать **Настройка** ( $\bullet$ ) в нижнем правом углу дисплея, чтобы изменить настройки для **InstaQShare**, такие как ID-имя **InstaQShare**, пароль или сообщение с запросом на подтверждение дублирования (трансляции) экрана.

![](_page_51_Picture_150.jpeg)

## <span id="page-52-0"></span>**Multimedia**

Нажмите , чтобы запустить приложение **Multimedia**. Это приложение служит для обзора фотографий, песен или видеозаписей, хранящихся во внутренней памяти или на подключенных устройствах хранения.

![](_page_52_Picture_272.jpeg)

- Нажмите **Все**, чтобы просмотреть все файлы.
- Нажмите **Изображение**, чтобы просмотреть фотографии. Нажмите нужную фотографию, чтобы просмотреть ее во весь экран.
- Нажмите **Музыка**, чтобы просмотреть звуковые файлы. Нажмите нужный звуковой файл, чтобы воспроизвести песню/звуковой клип.
- Нажмите **Видео**, чтобы просмотреть видеозаписи. Нажмите нужный видеофайл, чтобы воспроизвести видеозапись.

#### Поддерживаемые форматы файлов мультимедиа **Видео**

![](_page_52_Picture_273.jpeg)

#### **Фото**

![](_page_52_Picture_274.jpeg)

Расширение имени файла

JPEG / BMP / PNG .jpg / .bmp / .png

#### **Звук**

тоддорживаемые<br>форматы файлов Расширение имени файла

WMA / MP3/ M4A (AAC) .wma / .mp3 / .m4a

# <span id="page-53-0"></span>**WPS Office**

Нажмите **W**, чтобы запустить приложение WPS Office. С помощью этого приложения можно открывать файлы документов, в том числе PDF, Microsoft Word, PowerPoint и Excel.

![](_page_53_Picture_195.jpeg)

Чтобы редактировать файл с помощью приложения **WPS Office**:

- 1. На левой панели нажмите Open ( ), чтобы найти и открыть файл, хранящийся во внутренней памяти дисплея, на внешнем накопителе или в облачной службе.
- 2. На панели вверху нажмите меню функций, чтобы получить доступ к различным функциям формата файла.

![](_page_53_Picture_7.jpeg)

Ниже приводится описание для файла PowerPoint; меню функций для других форматов файлов будет отличаться.

![](_page_54_Picture_1.jpeg)

![](_page_54_Picture_324.jpeg)

## Поддерживаемые версии Office и форматы файлов

Поддерживаемые версии Office: 97 / 2000 / XP / 2003 / 2007 / 2010 Поддерживаемые версии программ Office:

![](_page_55_Picture_60.jpeg)

# <span id="page-56-1"></span><span id="page-56-0"></span>Информация о продукте Характеристики

![](_page_56_Picture_373.jpeg)

![](_page_57_Picture_365.jpeg)

![](_page_58_Picture_378.jpeg)

![](_page_58_Picture_2.jpeg)

• Технические характеристики и функции могут быть изменены без уведомления. • Для правильной работы сенсорной функции на Mac OS X 10.10 советуем сначала<br>откалибровать экран. Обратитесь к дилеру BenQ, чтобы получить необходимую утилиту калибровки.

![](_page_58_Picture_379.jpeg)

![](_page_58_Picture_5.jpeg)

• ОС: Эта операционная система Android 5.0 не является стандартной ОС Android, поэтому доступ к Google Play™ невозможен. Установка APK в месте,<br>используемом по умолчанию, возможна только с разрешения от блоков<br>управления. Обратитесь к вашему продавцу BenQ за необходимой поддержкой в получении разрешения для управления. Без разрешения от блока управления функция установки не будет работать. Не гарантируется нормальная работа в<br>случае самостоятельной установки APK.

• Память: Размер памяти содержимого может быть другим в зависимости от<br>модели продукта, поставляемой в ваш регион. Предустановленная система и<br>приложения могут занимать некоторое место в памяти.

<span id="page-59-0"></span>![](_page_59_Figure_1.jpeg)

Единица измерения: мм

#### RP653K

![](_page_60_Figure_2.jpeg)

3

Единица измерения: мм

#### <span id="page-61-0"></span>Поддерживаемые значения разрешения входного сигнала RP553K и RP653K

![](_page_61_Picture_229.jpeg)

 $\cdot$   $\bigcap$ : поддерживается

• Пустой экран: не поддерживается

• Разрешение 3840 x 2160 при 60 Гц доступно при подключении через **HDMI 4(MHL)**.

# <span id="page-62-0"></span>Устранение неполадок

![](_page_62_Picture_460.jpeg)

![](_page_63_Picture_467.jpeg)